## Lenovo C2 Series Uživatelská příručka

Version 1.0 2013.12

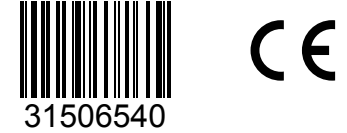

**lenovo** 

### <span id="page-1-0"></span>**Důležité bezpečnostní informace**

Než začnete tuto příručku používat, je důležité, abyste si prostudovali veškeré bezpečnostní informace k tomuto produktu a pochopili jejich obsah. V části *Příručka bezpečnost a záruka*, kterou jste obdrželi s tímto produktem, naleznete nejnovější bezpečnostní informace. Přečtete-li si tyto bezpečnostní informace a porozumíte jim, snížíte riziko úrazu osob nebo poškození produktu.

Rozhraní a funkce v této Uživatelské příručce jsou pouze pro referenci a mohou se lišit od skutečného vzhledu produktu. Design a vlastnosti produktu se mohou bez předchozího upozornění změnit.

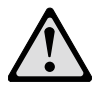

Nebezpečí: Buďte si vědomi extrémně nebezpečných situací nebo situací případného smrtelného nebezpečí.

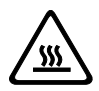

Upozornění: Buďte si vědomi možného poškození programů, zařízení nebo dat.

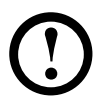

Poznámka: Věnujte pozornost těmto důležitým informacím.

© Copyright Lenovo 2013. Všechna práva vyhrazena.

POZNÁMKA K OMEZENÝM PRÁVŮM: Pokud jsou data nebo software dodávány na základě smlouvy GSA (General Services Administration), vztahují se na používání, kopírování nebo zveřejňování omezení ustanovená ve smlouvě č. GS-35F-05925.

### **Obsah**

#### **[Důležité bezpečnostní informace](#page-1-0)**

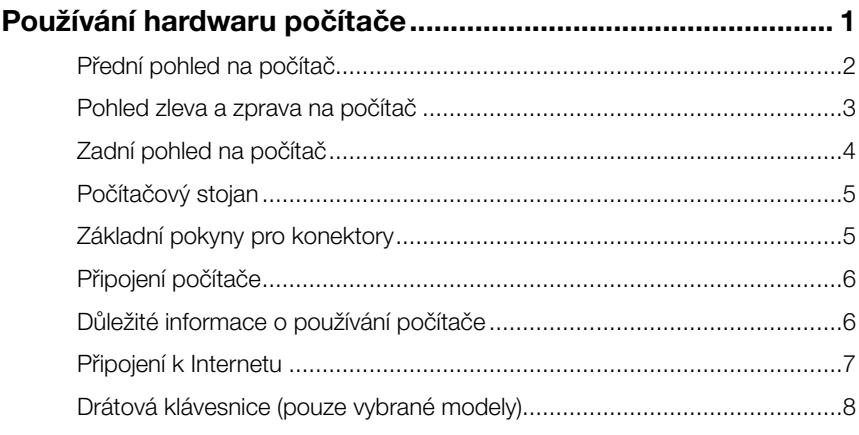

#### **[Používání systému Windows](#page-13-0) 8.1 ............................................... 9**

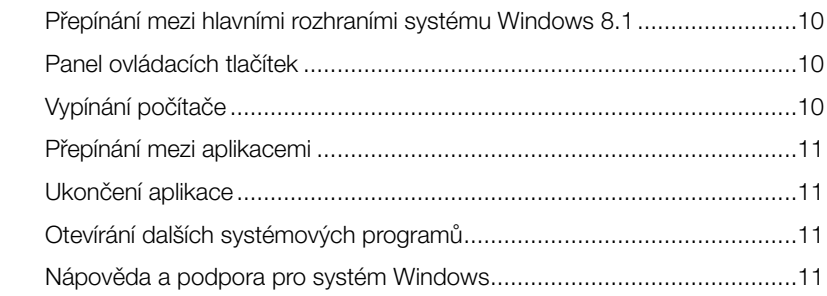

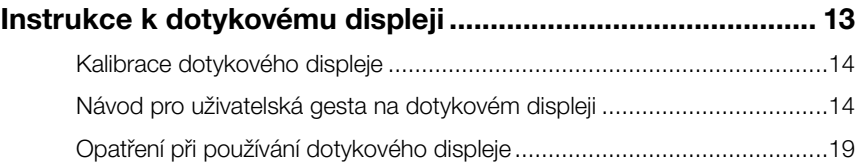

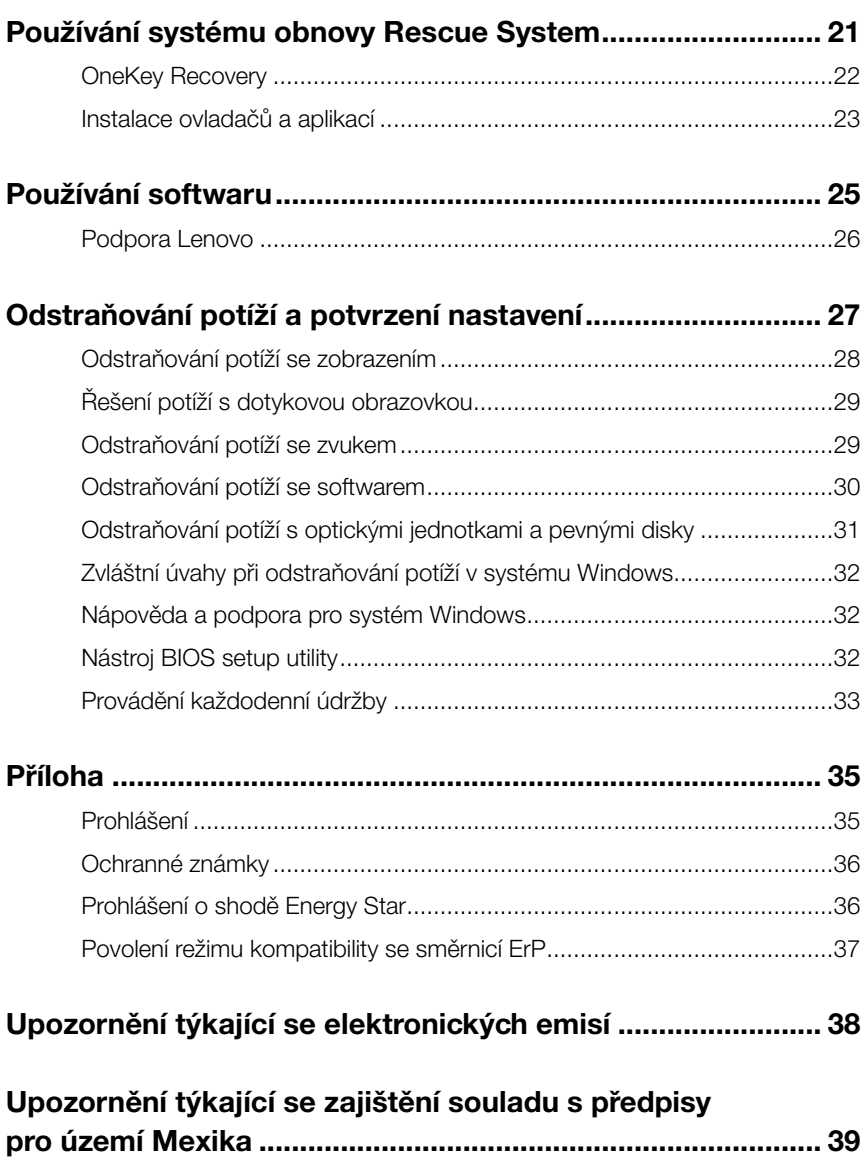

### **Používání hardwaru počítače**

# $\mathcal{C}$  $C$ O O  $\overline{Q}$  $\bigcirc$  $\mathcal{C}$ Û

<span id="page-5-0"></span>I

I I

I

I

I I I I I I I

#### **Tato kapitola obsahuje následující témata:**

- Úvod k počítačovému hardwaru
- Informace o zapojení počítače
- Poznámka: Popisy v této kapitole se mohou lišit od toho, co je zobrazeno na vašem počítači, v závislosti na modelu a konfiguraci počítače.

### <span id="page-6-0"></span>**Přední pohled na počítač**

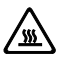

Upozornění: Větrací otvory počítače nikdy nezakrývejte. Zakryté větrací otvory mohou způsobit přehřátí.

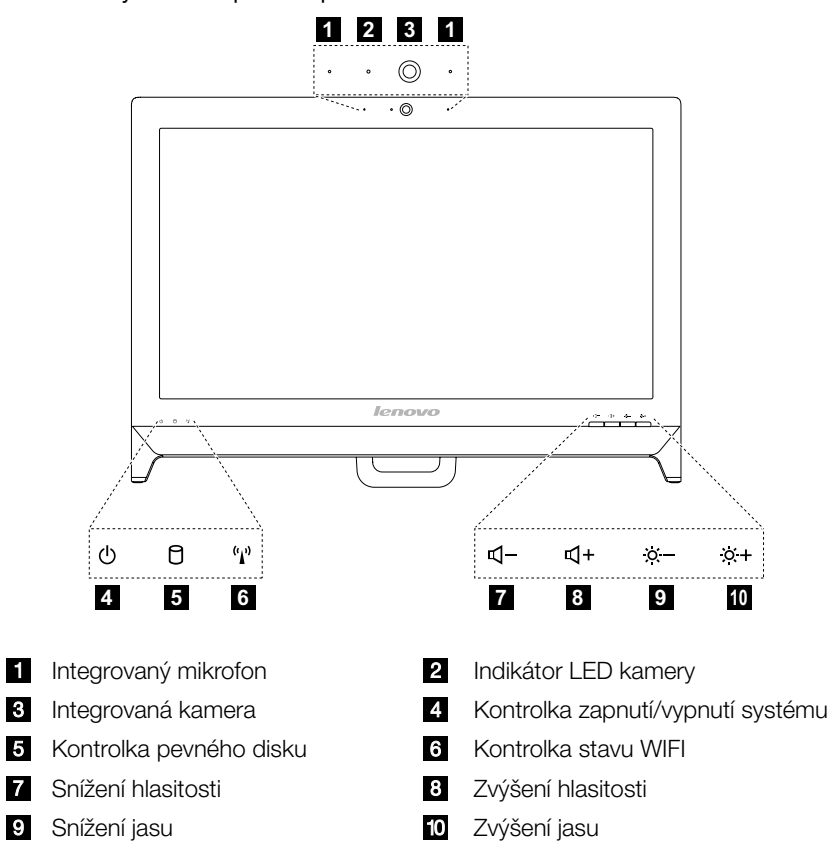

### <span id="page-7-0"></span>**Pohled zleva a zprava na počítač**

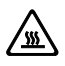

Upozornění: Větrací otvory počítače nikdy nezakrývejte. Zakryté větrací otvory mohou způsobit problémy s teplem.

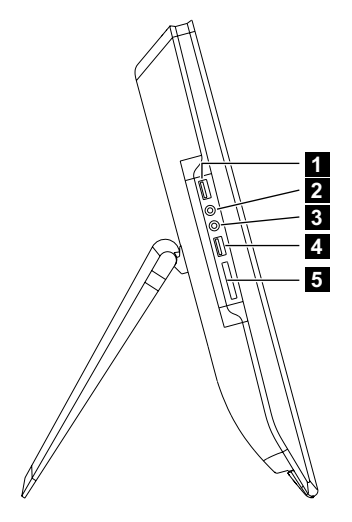

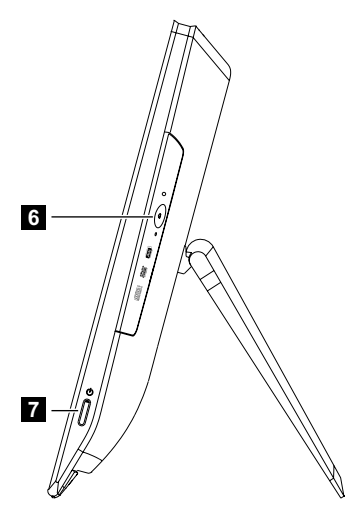

- 
- **K** Konektor mikrofonu Konektor USB 2.0
- 5 Čtečka paměťových karet **G** Optická jednotka
- **7** Tlačítko napájení
- Konektor USB 3.0 Konektor sluchátek
	-
	-

#### <span id="page-8-0"></span>**Zadní pohled na počítač**

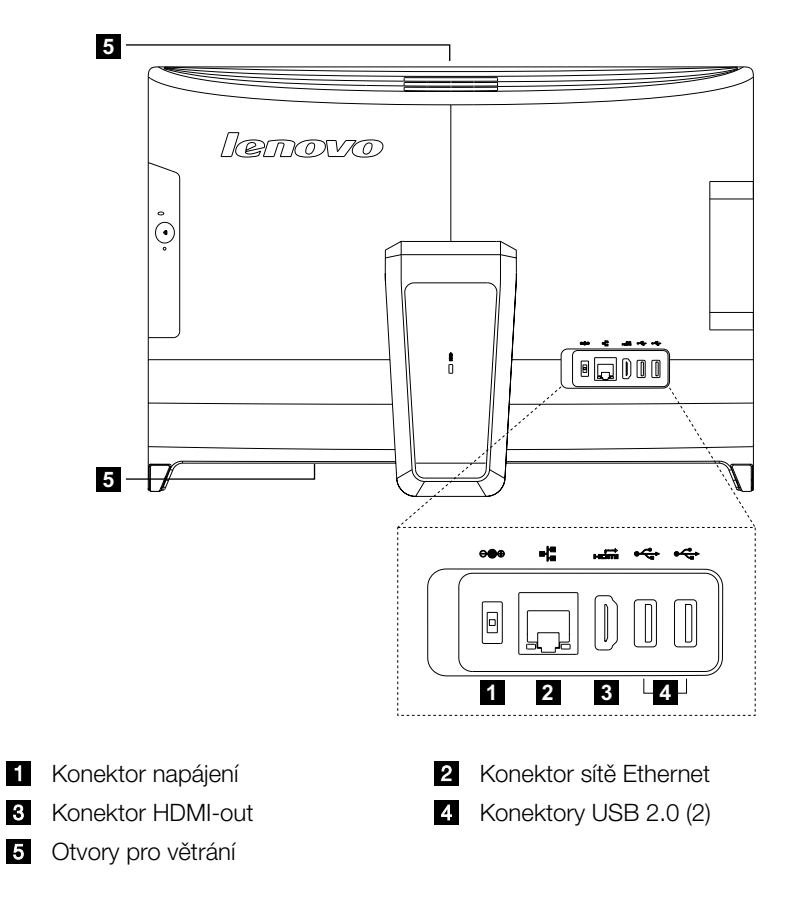

### <span id="page-9-0"></span>**Počítačový stojan**

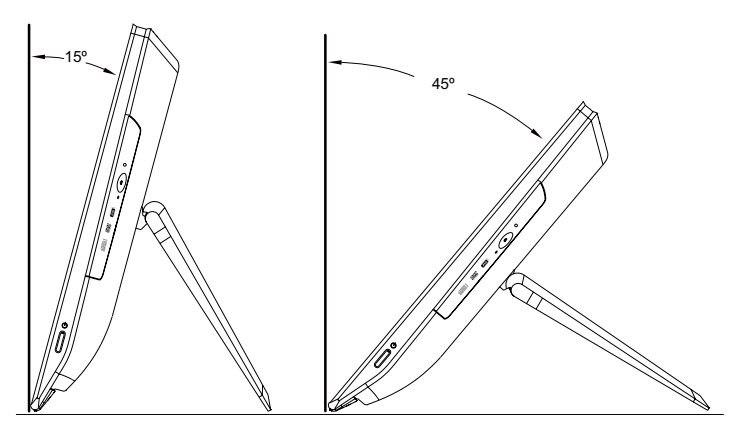

Podstavec použijte k nastavení obrazovky podle potřeb. Lze jej otočit o 15° dopředu a 45° dozadu.

### **Základní pokyny pro konektory**

Poznámka: Počítač nemusí být vybaven všemi konektory popsanými v této části.

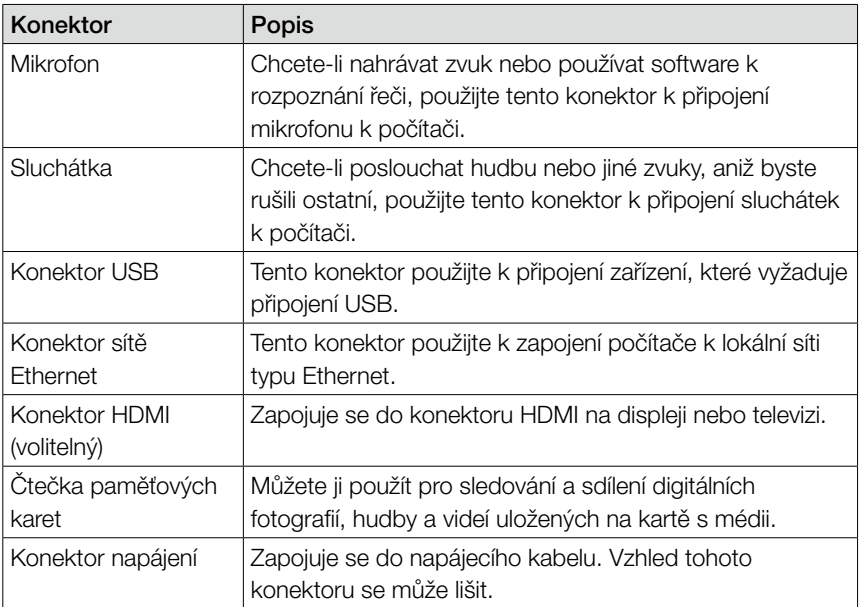

<span id="page-10-0"></span>Poznámka: Je-li počítač vybaven bezdrátovou klávesnicí nebo myší, připojte je podle instalačního návodu těchto zařízení.

### **Připojení počítače**

#### Zapojení napájecího kabelu

Zapojte přívodní šňůru do elektrické zásuvky. Doporučujeme, abyste použili uzemněné připojení nebo ochranu proti přepětí.

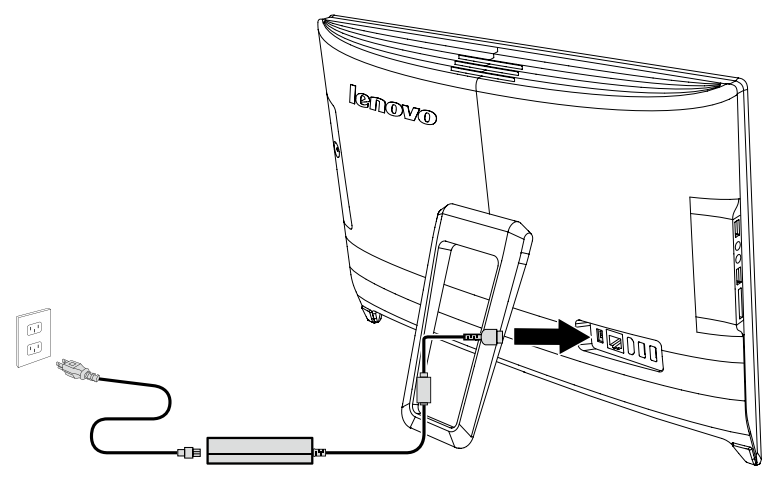

#### **Důležité informace o používání počítače**

Chcete-li počítač zapnout, stiskněte tlačítko napájení Power na boku počítače.

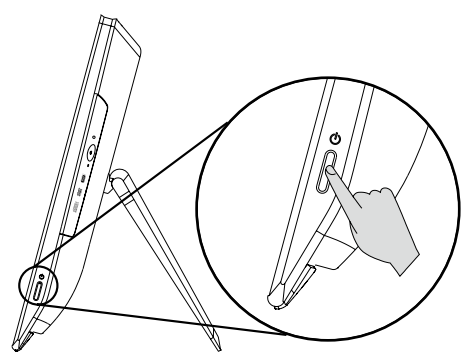

<span id="page-11-0"></span>Při přenášení držte počítač pevně.

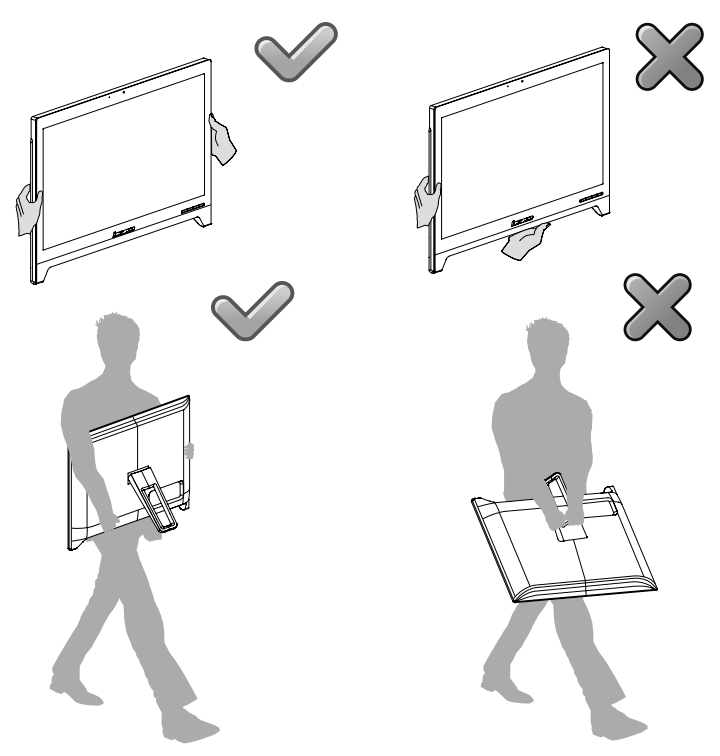

#### **Připojení k Internetu**

Chcete-li se připojit k Internetu, je zapotřebí smlouva uzavřená s poskytovatelem internetových služeb (ISP) a příslušné hardwarové vybavení. Poskytovatelé ISP a nabídky ISP se v různých zemích liší. Chcete-li získat informace o nabídkách, obraťte se na poskytovatele ISP ve vaší zemi. Váš počítač podporuje bezdrátovou (pouze vybrané modely) nebo drátovou síť, díky které se počítač připojuje k dalším zařízením.

#### Připojení k drátové síti

V případě drátových sítí připojte jeden konec ethernetového kabelu (prodává se zvlášť) ke konektoru sítě Ethernet na počítači a poté připojte druhý konec k síťovému směrovači nebo širokopásmovému modemu. Podrobné pokyny týkající se nastavení získáte od poskytovatele ISP.

<span id="page-12-0"></span>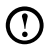

Poznámka: Postup instalace širokopásmového modemu a směrovače se u různých výrobců liší. Postupujte podle návodu výrobce.

#### Připojení k bezdrátové síti

V případě bezdrátových sítí můžete přístup k domácí bezdrátové síti nastavit pomocí integrované antény LAN.

Připojení počítače k bezdrátové síti:

- 1. Přesuňte kurzor do horního nebo dolního pravého rohu obrazovky a poté klikněte na možnost **Nastavení**. (Pokud je váš počítač vybaven dotykovou obrazovkou, přesuňte se prstem z pravého okraje obrazovky směrem dovnitř a poté klepněte na možnost Nastavení.)
- 2. Klikněte nebo klepněte na ikonu sítě **a poté vyberte název směrovače**. Klikněte nebo klepněte na možnost Připojit a poté postupujte podle pokynů na obrazovce.

Bezdrátové připojení ověříte tak, že otevřete webový prohlížeč a libovolnou webovou stránku.

### **Drátová klávesnice (pouze vybrané modely)**

LVT — Po vstupu do systému Windows stisknutím tohoto tlačítka vyvoláte program LVT (Lenovo Vantage Technology), což je předem nainstalovaný software pro domácí počítače Lenovo. Kromě vlastních funkcí nabízí program LVT také možnost spouštět další software kompatibilní se systémem Windows, speciálně konfigurovaný tak, aby fungoval na tomto modelu počítače.

#### Poznámky:

- • Některé modely nejsou vybaveny programem LVT.
- • U modelů bez programu LVT je klíč LVT na klávesnici deaktivován.
- F2 —— Na počítači je nainstalován systém obnovy Lenovo Rescue System. Chcete-li se o tomto programu dozvědět více, zapněte počítač a poté opakovaně stiskněte a uvolněte klávesu F2, dokud se nespustí systém Lenovo Rescue System.

### <span id="page-13-0"></span>**Používání systému Windows 8.1**

## $\circ$  $\bigcirc$  $\bigcirc$  $\bigcirc$  $\bigcirc$  $\bigcirc$  $\overline{O}$ O O  $\circ$

#### **Tato kapitola obsahuje následující témata:**

- Přepínání mezi hlavními rozhraními systému Windows 8.1
- > Panel ovládacích tlačítek
- Vypínání počítače
- Přepínání mezi aplikacemi
- **>** Ukončení aplikace
- Otevírání dalších systémových programů
- Nápověda a podpora pro systém Windows

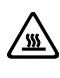

**/ <u>W</u>** Upozornění: Operační systém Windows 8.1 je poskytován společností Microsoft Corporation. Je potřeba jej používat v souladu s LICENČNÍ SMLOUVOU S KONCOVÝM UŽIVATELEM (EULA) uzavřenou mezi vámi a společností Microsoft. V případě jakýchkoli dotazů spojených s operačním systémem se obraťte přímo na společnost Microsoft.

### <span id="page-14-0"></span>**Přepínání mezi hlavními rozhraními systému Windows 8.1**

Systém Windows 8.1 obsahuje dvě hlavní uživatelská rozhraní: obrazovku Start a plochu systému Windows.

Mezi obrazovkou Start a plochou systému Windows můžete přepínat jedním z následujících způsobů:

- Na obrazovce Start vyberte dlaždici plochy systému Windows.
- Stiskněte kombinaci kláves Windows  $\blacksquare + \square$ .

Mezi plochou systému Windows a obrazovkou Start můžete přepínat jedním z následujících způsobů:

- Na panelu ovládacích tlačítek vyberte položku Start.
- Přesuňte kurzor myši do levého dolního rohu. Až se zobrazí miniatura obrazovky Start, vyberte ji.
- $\bullet$  Stiskněte klávesu Windows  $\blacksquare$ .

### **Panel ovládacích tlačítek**

Ovládací tlačítka představují nový a rychlejší způsob práce s mnoha základními úlohami.

Ovládací tlačítka zobrazíte jedním z následujících způsobů:

- Přesuňte kurzor do horního pravého nebo levého rohu obrazovky.
- Pokud je váš počítač vybaven dotykovou obrazovkou, přesuňte se prstem z pravého okraje obrazovky směrem dovnitř.
- Stiskněte kombinaci kláves Windows  $\blacksquare + C$ .

### **Vypínání počítače**

Vypínání počítače:

- 1. Přesuňte kurzor do horního nebo dolního pravého rohu obrazovky a poté klikněte na možnost Nastavení. (Pokud je váš počítač vybaven dotykovou obrazovkou, přesuňte se prstem z pravého okraje obrazovky směrem dovnitř a poté klepněte na možnost Nastavení.)
- 2. Vyberte možnost Vypnutí → Vypnout.

### <span id="page-15-0"></span>**Přepínání mezi aplikacemi**

V některých případech se budete pravděpodobně chtít vrátit k aplikaci, kterou jste používali, nebo přepínat mezi naposledy spuštěnými aplikacemi. Přepínání mezi aplikacemi:

Přesuňte kurzor do horního levého rohu obrazovky a poté kliknutím aktivujte další aplikaci. (Pokud je váš počítač vybaven dotykovou obrazovkou, přesuňte se prstem z levého okraje obrazovky směrem dovnitř a aktivujte další aplikaci.)

### **Ukončení aplikace**

Aplikaci ukončíte jedním z následujících způsobů:

- Přesuňte kurzor do horního levého rohu obrazovky. Až se zobrazí miniatura, přetáhněte ji do dolní části obrazovky.
- Přesuňte kurzor myši do horního okraje obrazovky. Až se kurzor myši změní na symbol ruky, přetáhněte stránku aplikace do dolní části obrazovky.
- Pokud je váš počítač vybaven dotykovou obrazovkou, přesuňte se prstem z horního okraje obrazovky směrem dovnitř. Až se obrazovka aplikace zmenší, přetáhněte ji do dolní části obrazovky.

### **Otevírání dalších systémových programů**

Další systémové programy můžete otevírat velmi rychle. Nabídku otevřete jedním z následujících způsobů:

- Přesuňte kurzor myši do dolního levého rohu obrazovky. Až se zobrazí miniatura, klikněte pravým tlačítkem myši a otevřete nabídku.
- Stiskněte kombinaci kláves Windows  $\blacksquare + X$ .

### **Nápověda a podpora pro systém Windows**

Máte-li potíže s operačním systémem, prostudujte soubor Nápověda a podpora pro systém Windows. Soubor Nápověda a podpora pro systém Windows otevřete následujícím způsobem:

- Vyberte ovládací tlačítko Nastavení a poté možnost Nápověda.
- Stiskněte kombinaci kláves Windows  $\blacksquare$  + F1.

Soubor Nápověda a podpora pro systém Windows si můžete přečíst na počítači. Nápovědu a podporu můžete získat také online kliknutím na jeden ze dvou odkazů v části Další zdroje.

### **Instrukce k dotykovému displeji**

## $\mathcal O$  $\bigcirc$  $C$  $\bigcirc$  $\overline{Q}$  $\mathcal{O}$  $\mathcal{O}$  $\mathcal{C}$ C  $\mathcal O$

<span id="page-17-0"></span>I

I I

I

I I

I

I I I I I I I

#### **Tato kapitola zahrnuje následující témata:**

- Kalibrace dotykového displeje
- Návod pro uživatelská gesta na dotykovém displeji
- Upozornění při používání dotykového displeje

<span id="page-18-0"></span>Monitor je vybaven dotykovou obrazovkou a reaguje na dotyk. Dotykový displej je vstupní zařízení, jako například myš nebo klávesnice, a prsty uživatele přenáší informace o pozici prostřednictvím dotykového displeje do počítače. Díky této technologii stačí se prstem lehce dotknout obrázků nebo slov na displeji počítače a počítač bude reagovat.

### **Kalibrace dotykového displeje**

Před prvním použitím nebo pokud dotykový displej reaguje na jiném místě, než kde se ho dotknete, spusťte program kalibrace. Postup je následující:

- 1. V části Ovládací panely vyberte možnost "Hardware a zvuk".
- 2. V okně "Hardware a zvuk" vyberte možnost "Nastavení Tablet PC".
- 3. V dialogovém okně "Nastavení Tablet PC" klikněte na tlačítko "Kalibrovat".

### **Návod pro uživatelská gesta na dotykovém displeji**

Dotykový displej podporuje samostatné dotyky a rotační pohyby, vícedotykové operace zvětšení a zmenšení a uživatel může do počítače prostřednictvím dotyku přenášet informace o poloze. Dotykový displej využívá metodu rozpoznání pohybu s malým tlakem, takže stačí, aby se prst lehce dotkl obrazovky displeje nebo provedl jednoduché gesto rukou a hlavní procesor počítače tento úkon zaregistruje.

#### Základní gesta rukou

1. Jedno kliknutí / dvojité kliknutí

Chcete-li provést u vybrané položky na dotykovém displeji operaci jedním kliknutím nebo dvojitým kliknutím, stačí na položku jednou nebo dvakrát klepnout prstem. To je podobné příkazům provedeným kliknutím na levé tlačítko myši.

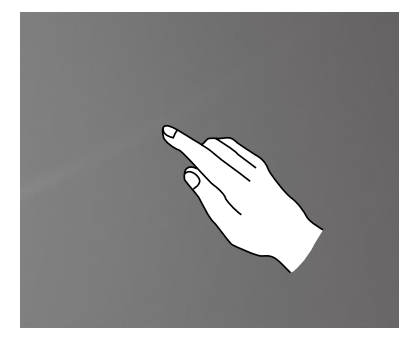

2. Pravé kliknutí jedním prstem

U vybrané položky na dotykovém displeji stiskněte a držte prst na displeji, dokud se nezobrazí kolečko. Po zvednutí prstu z dotykového displeje se zobrazí lišta nabídek, čímž se provede operace pravého kliknutí jedním prstem. To je podobné příkazům provedeným kliknutím na pravé tlačítko myši.

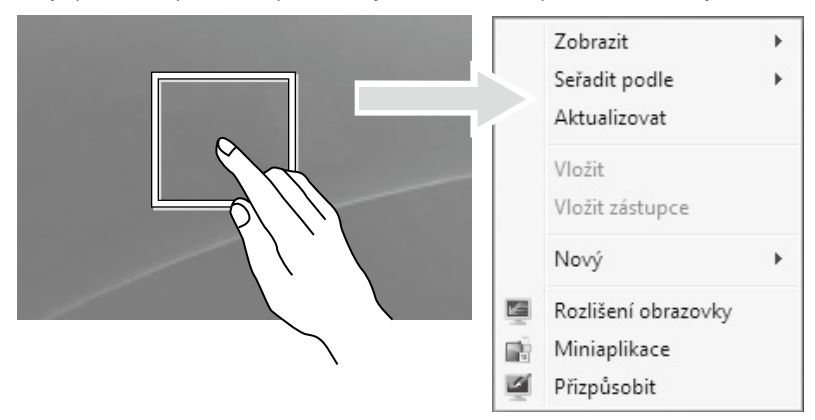

3. Pohyb táhnutí

Nejdříve se prstem dotkněte požadované položky na obrazovce a podržte prst na místě, poté proveďte pohyb táhnutí. Je to podobné pohybu kliknutí a táhnutí, které můžete provést s myší.

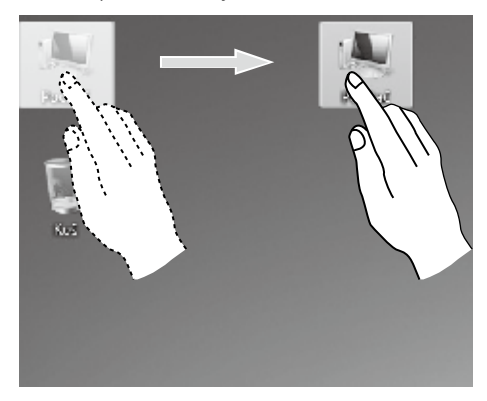

4. Pohyb rolování

Posunete-li na dotykové obrazovce prst jednou vertikálně (nebo horizontálně), provádíte rolovací operaci. Například: Tato funkce je podobná pohybu rolovacího kolečka myši a vytváří stejné výsledky, jako rozhraní rolovacího kolečka.

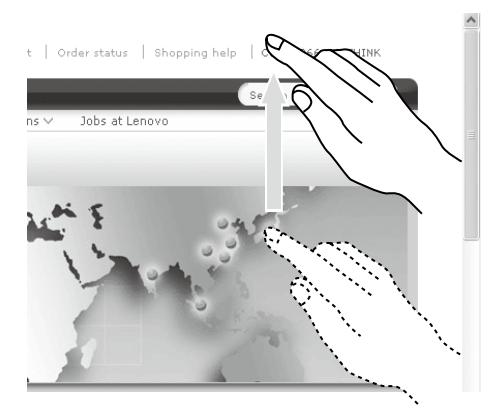

#### 5. Funkce Zoom

Pomocí dvou prstů se lehce dotkněte požadované položky na dotykovém displeji, poté je ponechte na displeji a změňte vzdálenost mezi prsty. Zvětšením (nebo zmenšením) vzdálenosti můžete provádět funkci přiblížení (nebo oddálení). Například: můžete zvětšit nebo zmenšit velikost obrázku v programu Windows Prohlížeč fotografií.

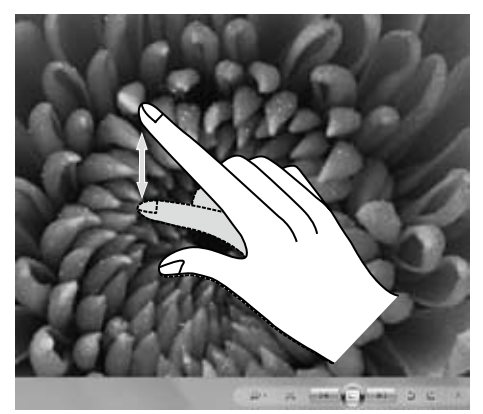

6. Funkce otáčení

Dvěma prsty se dotkněte požadované položky na dotykové obrazovce, a poté ji otočte požadovaným směrem. Například: můžete například otáčet obrázek zobrazený v programu Windows Prohlížeč fotografií.

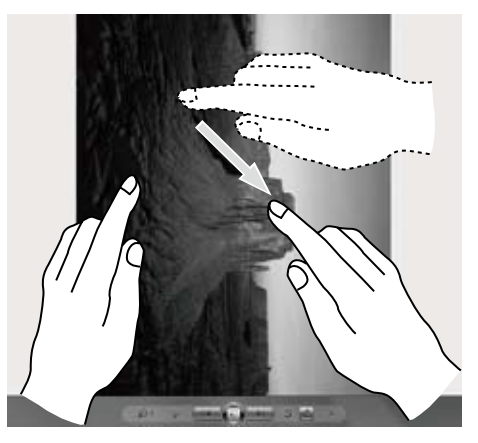

Poznámka: Chcete-li získat další informace o používání dotykové obrazovky, přejděte stisknutím kombinace kláves Windows  $\blacksquare$  + F1 do části Nápověda a podpora pro systém Windows nebo vyberte ovládací tlačítko Nastavení a poté možnost Nápověda.

#### Nastavení související s dotykovým displejem

- Na ovládacím tlačítku Nastavení vyberte možnost Hardware a zvuk → Pero a dotykové ovládání.
- Vyberte dotykové akce, které chcete upravit. Kliknutím na "**Nastavení**" můžete upravit parametry "Rychlost" a "Tolerance vzdálenosti" a přizpůsobit si tak svůj přirozený způsob dvojitého kliknutí. Nastavení můžete otestovat dvojitým kliknutím na pravý spodní roh ikony.

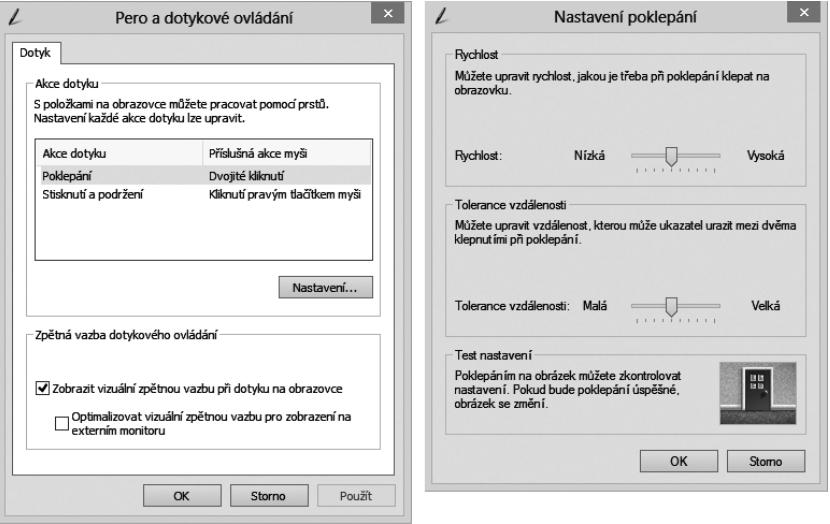

Poznámka: Uživatelé mohou získat další informace v nabídce Nápověda a podpora pro systém Windows.

### <span id="page-23-0"></span>**Opatření při používání dotykového displeje**

1. Při používání obrazovky dbejte na to, abyste nepoškodili povrch obrazovky ostrými předměty.

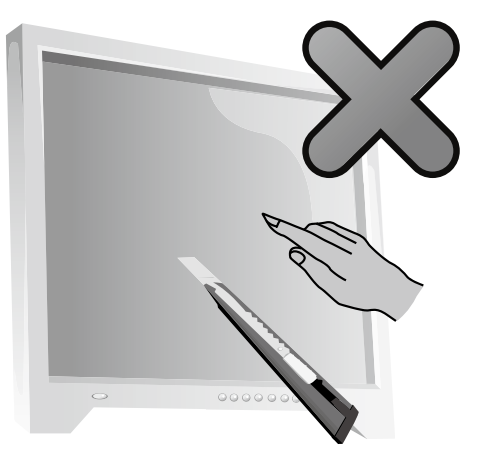

- 2. Chcete-li zajistit běžnou funkčnost dotykové obrazovky, ujistěte se, že povrch obrazovky i vaše prsty jsou čisté a suché.
- 3. Chcete-li zajistit přesnost dotyku obrazovky, zabraňte při používání dotykové obrazovky manipulaci nebo dotyku skleněného rámu.
- 4. Než začnete obrazovku a rám čistit suchou bavlněnou utěrkou, počítač z bezpečnostních důvodů vypněte. Obrazovku nečistěte vlhkou utěrkou, protože může zanechat stopy vody a negativně ovlivnit dotykové operace.
- 5. Vyhněte se používání dotykové obrazovky v prašném prostředí a v podmínkách velkého horka či vlhkosti. Náhlá změna teploty může způsobit kondenzaci vnitřního povrchu skleněné obrazovky. Tato kondenzace však po chvíli zmizí a nemá vliv na běžné používání.

#### Poznámka: Při běžném používání nemá dotyková obrazovka vliv na ostatní procesy počítače.

- 6. Rozpoznání dotykových gest lze ovlivnit následujícími způsoby:
	- Dotyk správného místa na obrazovce.
	- Rychlost pohybu.
	- Časový interval od doby, kdy jste se displeje naposledy dotknuli.

(!) Poznámka: Pokud se chce uživatel naučit operace přesných gest ruky, může nahlédnout do tohoto návodu a do souvisejícího obsahu Nápovědy Windows.

- 7. Dotyková obrazovka nefunguje v režimu obnovy Rescue System.
- 8. Dotyková obrazovka nefunguje také v průběhu spuštění, v režimu hibernace a spánku či v nouzovém režimu.

### <span id="page-25-0"></span>**Používání systému obnovy Rescue System**

#### **Tato kapitola obsahuje následující témata:**

- > OneKey Recovery
- Instalace ovladačů a aplikací

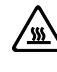

 $\mathcal{Q}$  $\bigcirc$  $\mathcal{O}$ 

- **WA** Upozornění: Použití programu OneKey Recovery má za následek ztrátu dat.
- Jednotku C: počítače lze obnovit na výchozí nastavení z výroby nebo na stav z posledního zálohování dat pomocí aplikace OneKey Recovery. Pokud toto učiníte, budou všechna data na jednotce C: odstraněna, ale obsah a formát ostatních částí pevného disku zůstane nezměněn.
- Chcete-li instalovat operační systém a zálohovat ho pomocí funkce OneKey Recovery, budete muset naformátovat diskový oddíl C: ve formátu NTFS a operační systém instalovat do oddílu C: Jinak nebude možné spustit systém obnovy OneKey Recovery.

### <span id="page-26-0"></span>**Poznámka k servisnímu oddílu:**

Soubory a příslušná data používaná systémem obnovy dat Rescue System se ukládají do servisního oddílu. Smazání tohoto oddílu způsobí, že systém obnovy dat Rescue System bude nepoužitelný. Více informací najdete v další části:

Na ovládacím tlačítku **Hledat** vyberte možnost **Aplikace → Ovládací panely →** Nástroje pro správu → Správa počítače → Správa disků. Zobrazí se diskový oddíl, který nesmíte odstranit.

Poznámka: Soubory obnovy a příslušná data používaná systémem obnovy dat Rescue System se ukládají do servisního oddílu. Jestliže smažete servisní oddíl nebo ho poškodí někdo jiný než autorizovaní servisní pracovníci Lenovo, společnost Lenovo nebude odpovídat za žádné ztráty vyplývající z takové chyby.

### **OneKey Recovery**

OneKey Recovery je snadno použitelná aplikace. Pomocí ní můžete obnovit výchozí stav počítače nebo dříve zálohovaný stav.

#### Podrobný popis procedury

1. Po zapnutí počítače opakovaně stiskněte a uvolněte klávesu F2, dokud se neotevře položka Lenovo Rescue System a poté vyberte možnost OneKey Recovery.

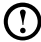

 $\bm{\mathrm{(!)}}$  Poznámka: Obnova systému přepíše všechna data na jednotce C: Chcete-li předejít ztrátě dat, před spuštěním obnovy systému si zálohujte všechna důležitá data.

- 2. Řiďte se pokyny na obrazovce a vyberte si úkol zálohování, který chcete obnovit, a disk, kam chcete nainstalovat operační systém, poté stiskněte tlačítko Next (Další) a spusťte tak obnovu.
- 3. Během procesu obnovy systému počkejte. Během procesu obnovy tuto činnost nepřerušujte.
- 4. Po úspěšném obnovení systému vás software vyzve, abyste restartovali počítač. Restartuje počítač a spusťte operační systém.

### <span id="page-27-0"></span>**Instalace ovladačů a aplikací**

Funkce instalace ovladačů a aplikací v záchranném systému Rescue System poskytuje způsob, jak uživatel může pohodlně znovu nainstalovat všechny aplikace a ovladače Lenovo, které byly dodány s hardwarem značky Lenovo.

#### 1. metoda: automatická instalace

Po zapnutí počítače opakovaně stiskněte a uvolněte klávesu F2, dokud se neotevře položka Lenovo Rescue System a poté vyberte možnost Instalace ovladačů a aplikací.

K instalaci ovladačů a aplikací Lenovo postupujte podle zobrazených pokynů. Kliknutím na tlačítko OK zahájíte instalaci softwaru Instalace ovladačů a aplikací Lenovo.

Systém se restartuje. Po restartování systému bude proces instalace ovladačů a aplikací pokračovat až do konce.

#### 2. metoda: Ruční instalace

V systému Windows vyberte na ovládacím tlačítku **Hledat** možnost Instalace ovladačů a aplikací.

Po zahájení postupu instalujte všechny ovladače a software ručně podle výzev.

#### Poznámky:

- 1. Neinstalujte software, který je již v počítači instalován.
- 2. Před spuštěním operačního systému zkontrolujte, zda byl úspěšně automaticky nainstalován software Instalace ovladačů a aplikací. Funkci ruční instalace lze použít pouze poté, co bude software nainstalován.

### **Používání softwaru**

<span id="page-29-0"></span>П

I I

I Ī I

I

I

I

I I I

I

I

I

I I

I

I I

I

I

I I I I I I

I

 $\mathcal O$ 

 $\bigcirc$ 

 $\bigcirc$ 

U

 $\mathcal{O}$ 

C C

 $\overline{Q}$  $\tilde{\circ}$ 

 $\frac{1}{2}$ 

 $\overline{\mathcal{C}}$  $\mathcal{O}$ 

#### **Tato kapitola obsahuje následující téma:**

- $\triangleright$  Pokyny k softwaru
- Poznámka: Rozhraní a funkčnost těchto funkcí závisí na softwaru, který byl dodán společně se zakoupeným modelem počítače.

L

L

### <span id="page-30-0"></span>**Podpora Lenovo**

Program Podpora Lenovo umožňuje registraci počítače u společnosti Lenovo, stahování a prohlížení uživatelských manuálů k počítači, přístup k informacím o záruce počítače, nápovědě a informacím o podpoře.

#### Tento program otevřete následujícím způsobem:

Na obrazovce Start nebo Hledat klikněte na ikonu Lenovo Support.

Hlavní funkce programu jsou uvedeny níže. (Tento program podporuje upgrady online. Níže uvedené funkce slouží pouze referenčním účelům, funkčnost závidí na aktuálně zobrazených ikonách programu.)

#### **Registrace**

Registrací získáte přístup k podpoře produktu, upgradům a upozorněním na konkrétní témata. Využijte oceněnou podporu společnosti Lenovo.

#### Uživatelská příručka

Uživatelská příručka nabízí další informace o počítači.

#### Servis a záruka

Pomocí této možnosti můžete prodloužit záruku na počítač. Společnost Lenovo nabízí flexibilní možnosti splnění vašich osobních i podnikových potřeb.

### **Odstraňování potíží a potvrzení nastavení**

O O  $\bigcirc$  $\mathcal{O}$ 

<span id="page-31-0"></span>I

#### **Tato kapitola obsahuje následující téma:**

Odstraňování potíží a jejich řešení

Poznámka: Popis karty TV tuneru v této příručce se vztahuje pouze k těm počítačům, které obsahují kartu TV tuneru. Nevztahuje se k počítačům, které neobsahují kartu TV tuneru.

### <span id="page-32-0"></span>**Řešení problémů**

#### Při odstraňování potíží s počítačem se řiďte následujícími pokyny:

- Pokud díl přidali nebo odebrali dříve, než se problém projevil, zkontrolujte postup instalace a zajistěte správnou instalaci daného dílu.
- Pokud nefunguje periferní zařízení, zkontrolujte, zda je zařízení správně připojeno.
- Jestliže se na obrazovce objeví chybová zpráva, zapište si přesné znění zprávy. Tato zpráva může pomoci pracovníkům technické podpory diagnostikovat a odstranit problémy.
- Pokud se v programu objeví chybová zpráva, prostudujte si dokumentaci k tomuto programu.

### **Odstraňování potíží se zobrazením**

Problém: Na monitoru se zobrazí prázdná obrazovka nebo se nezobrazí žádný obraz.

#### Odstraňování potíží a jejich řešení:

- 1. Ověřte, zda je napájecí kabel zapojen do počítače a funkční elektrické zásuvky.
- 2. Odpojte napájecí kabel, bezpečně jej zapojte zpět a restartujte počítač.
- 3. Pokud je LCD displej vybaven tlačítkem Zapnutí/Vypnutí, zkontrolujte, zda je LCD displej zapnut.

Pokud problém nebude vyřešen, obraťte se na zákaznický servis Lenovo.

Problém: Je třeba změnit nastavení vlastností displeje.

#### Nastavení vlastností pozadí displeje a ikon:

- 1. Klikněte pravým tlačítkem kamkoliv do plochy (s výjimkou ikon) a vyberte možnost Přizpůsobit z rozbalovací nabídky.
- 2. V otevřeném okně vyberte příslušné možnosti:
	- Změnit pozadí plochy
	- Zvolit spořič obrazovky
	- Zvolit možnosti Windows pro barevné zobrazení ohraničení a hlavního panelu
	- Vybrat motiv
- 3. Klikněte pravým tlačítkem myši na jakoukoli část plochy (s výjimkou ikon) a poté pomocí možnosti **Rozlišení obrazovky** v automaticky otevíraném okně změníte vzhled.

<span id="page-33-0"></span>Problém: Obraz na obrazovce se vlní.

#### Odstraňování potíží a jejich řešení:

- 1. Zkontrolujte, zda jsou některá z uvedených zařízení umístěná blíž než jeden metr od počítače: chladničky, elektrické trouby, elektrické sušičky, systémy UPS, regulátory, zářivky nebo jiné součásti, které mohou generovat magnetickou interferenci.
- 2. Přesuňte interferující zařízení z blízkosti počítače.
- 3. Jestliže problém přetrvává, kontaktujte pracovníky servisu Lenovo.

### **Řešení potíží s dotykovou obrazovkou**

Problém: Dotyková obrazovka reaguje, ale nikoli při dotyku.

#### Odstraňování potíží a jejich řešení:

Kalibrace dotykového displeje:

- 1. V části Ovládací panely vyberte možnost "Hardware a zvuk".
- 2. V okně "Hardware a zvuk" vyberte možnost "Nastavení Tablet PC".
- 3. V dialogovém okně "Nastavení Tablet PC" klikněte na tlačítko "Kalibrovat".

#### **Odstraňování potíží se zvukem**

Problém: Z integrovaných reproduktorů nevychází žádný zvuk.

#### Odstraňování potíží a jejich řešení:

- Upravte ovládání hlasitosti systému Windows na ovládacím tlačítku Nastavení vyberte ikonu reproduktoru nebo kliknutím na symbol šipky na hlavním panelu zobrazíte skryté ikony v režimu plochy systému Windows a poté klikněte na ikonu reproduktoru. Zkontrolujte, zda je nastavená hlasitost dostatečná a zda zvuk není ztlumený. Upravte hlasitost, basy nebo výšky a odstraňte tak zkreslení.
- Přeinstalujte zvukový ovladač.
- Odpojte veškerá sluchátka od konektoru sluchátek zvuk z reproduktorů bude automaticky deaktivován, pokud jsou sluchátka připojena ke konektoru sluchátek na bočním panelu.

<span id="page-34-0"></span>Problém: Ze sluchátek nevychází žádný zvuk.

#### Odstraňování potíží a jejich řešení:

- Zkontrolujte připojení kabelu sluchátek kabel sluchátek musí být bezpečně zapojen do konektoru sluchátek.
- Upravte ovládání hlasitosti systému Windows na ovládacím tlačítku Nastavení vyberte ikonu reproduktoru nebo kliknutím na symbol šipky na hlavním panelu zobrazíte skryté ikony v režimu plochy systému Windows a poté klikněte na ikonu reproduktoru. Zkontrolujte, zda je nastavená hlasitost dostatečná a zda zvuk není ztlumený.

### **Odstraňování potíží se softwarem**

Problém: Běžící program nelze ukončit normálním způsobem.

#### Odstraňování potíží a jejich řešení:

- 1. Otevřete okno Správce úloh současným stisknutím kláves Ctrl, Alt a Delete.
- 2. Vyberte problematický program a poté klikněte na tlačítko Ukončit úlohu.

Problém: Musíte instalovat nebo odinstalovat program.

#### Řešení problému:

*Během instalace* nikdy nepřerušujte proces instalace vypínáním systému ani jinými drastickými způsoby. Může to způsobit poškození systémového programu nebo dokonce selhání během inicializace systému.

*Během procesu odinstalace* nikdy přímo nemažte soubory ani složky. To je nebezpečné pro operační systém a může to způsobit selhání celého systému. Ke správné odinstalaci programů použijte tento postup:

- 1. Před odstraněním programů zálohujte všechny dokumenty a systémová nastavení, která s nimi souvisejí.
- 2. Jestliže má program vlastní odinstalační rutinu, spusťte ji k odinstalaci programu přímo.
- 3. Jestliže aplikace nemá vlastní odinstalační program, vyberte na ovládacím tlačítku Hledat možnost Aplikace → Ovládací panely.
- 4. V části Ovládací panely vyberte položku Programy → Programy a funkce.
- 5. Vyhledejte příslušný program v dialogovém okně Programy a funkce a poté vyberte možnost Odinstalovat nebo změnit.
- 6. Při odinstalaci softwaru postupujte podle zobrazených pokynů.

### <span id="page-35-0"></span>**Odstraňování potíží s optickými jednotkami a pevnými disky**

Problém: Optická jednotka nemůže číst disk DVD/CD.

#### Odstraňování potíží a jejich řešení:

- 1. Zkontrolujte, zda se ve správci zdrojů operačního systému vyskytuje ikona optické jednotky. Pokud ne, restartujte počítač. Pokud se ikona stále neobjevuje, obraťte se na servis Lenovo. Jinak pokračujte dalším krokem tohoto postupu.
- 2. Zkontrolujte, zda byl disk CD/DVD správně vložen do jednotky. Pokud ne, vložte disk CD nebo DVD do jednotky znovu. Jinak pokračujte dalším krokem tohoto postupu.
- 3. Zkontrolujte specifikace, které přišly s počítačem. Ověřte si, zda je tato optická jednotka schopná číst tento typ CD nebo DVD.
- 4. Jestliže CD/DVD nelze číst, vyměňte ho za disk CD/DVD, o kterém víte, že je dobrý (například disk dodaný s počítačem).
- 5. Jestliže známý disk CD nelze číst, vizuálně zkontrolujte pracovní stranu disku CD/DVD, zda neobsahuje vady.

Problém: Kapacita pevného disku indikovaná systémem je menší než jmenovitá kapacita disku.

*Odstraňování potíží a jejich řešení:* U počítačů vybavených funkcí obnovení OneKey Recovery si obnovení systému potřebuje zabrat určitou část místa na pevném disku. To může být příčinou zdánlivého nedostatku kapacity disku.

*Další technický výklad:* Jmenovitá kapacita pevného disku je vyjádřena v desítkovém systému jako 1000 bajtů. Skutečná disková kapacita se ovšem vyjadřuje v binárním systému jako 1024 bajtů (například jmenovitá kapacita 1 G je 1000 M, zatímco skutečná kapacita 1 G je 1024 M).

Kapacitu pevného disku zobrazenou v systému Windows lze vypočítat podle výpočtu v následujícím příkladu:

Jmenovitá kapacita pevného disku je 40 G, takže skutečná kapacita by měla být: 40 x 1000 x 1000 x 1000/(1024 x 1024 x 1024) = 37 G.

Jestliže servisní oddíl disku je 3 G – odečte se 3 x 1000 x 1000 x 1000/(1024 x 1024 x 1024) = 2,79 G, tím se získá kapacita pevného disku zobrazená v systému.

<span id="page-36-0"></span>Kapacita pevného disku vypočítaná tímto způsobem může být v důsledku zaokrouhlení součtů poněkud odlišná od skutečné kapacity.

### **Zvláštní úvahy při odstraňování potíží v systému Windows**

Zapište si následující informace, které mohou být později užitečné při odstraňování systémových problémů:

Ovladače tohoto modelu počítače podporují pouze systém Windows 8.1.

### **Nápověda a podpora pro systém Windows**

Máte-li potíže s operačním systémem, prostudujte soubor Nápověda a podpora pro systém Windows. Soubor Nápověda a podpora pro systém Windows otevřete následujícím způsobem:

- Vyberte ovládací tlačítko Nastavení a poté možnost Nápověda.
- Stiskněte kombinaci kláves Windows  $\blacksquare$  + F1.

Soubor Nápověda a podpora pro systém Windows si můžete přečíst na počítači. Nápovědu a podporu můžete získat také online kliknutím na jeden ze dvou odkazů v části Další zdroje.

### **Nástroj BIOS setup utility**

#### Co je nástroj BIOS setup utility?

Nástroj BIOS setup utility je softwarový program založený na paměti ROM. Předává základní informace o počítači a nabízí možnosti nastavení spouštěcích zařízení, zabezpečení, režimu hardwaru a dalších předvoleb.

#### Jak mohu spustit nástroj BIOS setup utility?

Spuštění nástroje BIOS setup utility:

- 1. Vypněte počítač.
- 2. Při zapínání počítače opakovaně stiskněte a uvolněte klávesu F1 a spusťte program Setup Utility.

#### Jak mohu změnit režim spouštění?

Existují dva režimy spouštění: UEFI a Legacy. Chcete-li změnit režim spouštění, spusťte nástroj BIOS setup utility, vyberte možnost Startup → Boot Priority a poté v nabídce spouštění nastavte jako režim spouštění podporu UEFI nebo Legacy.

#### <span id="page-37-0"></span>Kdy bude zapotřebí změnit režim spouštění?

Výchozím režimem spouštění počítače je režim UEFI. Potřebujete-li na počítač nainstalovat starší verzi operačního systému Windows (libovolný operační systém starší než verze Windows 8.1), bude potřeba nastavit jako režim spouštění podporu Legacy. Pokud nezměníte režim spouštění, nebude možné nainstalovat starší verzi operačního systému Windows.

### **Provádění každodenní údržby**

#### Čištění součástí počítače

Protože řada počítačových komponent se skládá z propracovaných integrovaných obvodů, je velmi důležité pravidelně čistit počítač, aby se na něm neusazoval prach. Pomůcky, které potřebujete k čištění částí počítače, zahrnují: vysavač, měkkou bavlněnou utěrku, čistou vodu (předem upravenou nebo destilovanou vodu) a bavlněné tampony.

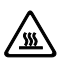

Upozornění: Před čištěním počítače odpojte počítač od elektrické zásuvky. Počítač čistěte měkkou utěrkou navlhčenou vodou. Nepoužívejte kapalné čisticí prostředky ani čističe ve spreji, protože mohou obsahovat hořlaviny.

 $\bm{\Omega}$  Poznámka: Aby nedošlo k poškození počítače nebo monitoru, nestříkejte čisticí roztok přímo na monitor. Používejte pouze produkty specificky určené k čištění monitorů a respektujte návody dodávané s produktem.

#### Obecné způsoby čištění komponent jsou:

- K odstranění prachu na povrchu počítačem, monitoru, tiskárny, reproduktorů a myši můžete použít měkkou utěrku.
- K vyčištění jinak nepřístupných rohů můžete použít vysavač.
- K důkladnému vyčištění klávesnice vypněte počítač a jemně ho setřete vlhkou utěrkou. Nepoužívejte klávesnici, dokud zcela nevyschne.

#### Vždy respektujte následující pravidla:

- Zabraňte vniknutí vody do počítače.
- Nepoužívejte příliš mokrou utěrku.
- Nestříkejte vodu přímo na povrch monitoru ani dovnitř do počítače.

LCD monitor je třeba čistit každý den. K setření prachu z monitoru a klávesnice používejte suchou utěrku. Všechny povrchy udržujte čisté a bez nánosů nečistot.

### <span id="page-39-0"></span>**Příloha**

### **Prohlášení**

Děkujeme vám, že používáte produkty společnosti Lenovo.

Dříve než produkt nainstalujete a poprvé použijete, pečlivě si přečtěte všechny dokumenty, které byly dodány společně s počítačem. Společnost Lenovo nenese odpovědnost za žádné ztráty, s výjimkou případů, kdy k těmto ztrátám dojde v důsledku instalace nebo činností prováděných servisním personálem společnosti Lenovo. Je vaší odpovědností, pokud zanedbáte správný způsob obsluhy produktu v souladu s návodem a požadavky popsanými v příručkách přiložených k počítači, nebo nebudete s produktem správně zacházet.

Tato příručka může obsahovat technické nepřesnosti a typografické chyby. Informace uvedené v tomto dokumentu jsou pravidelně upravovány a tyto změny budou součástí nových verzí publikace. Za účelem poskytování kvalitnějších služeb si společnost Lenovo vyhrazuje právo kdykoli a bez dalšího upozornění zlepšovat a/nebo upravovat produkty a softwarové programy popsané v příručkách dodávaných společně s počítačem a dále obsah této příručky.

Příručky dodávané společně s počítačem vám mají pomoci správně používat produkty společnosti Lenovo. Konfiguraci produktu najdete v příslušné smlouvě (byla-li uzavřena) nebo na seznamu dodaného zboží, popř. se obraťte na distributora prodávaného produktu.

Obsah příruček dodávaných společně s počítačem je chráněn autorským zákonem a zásadami. Žádná část návodů přiložených k vašemu počítači nesmí být bez předchozího písemného svolení společnosti Lenovo reprodukována ani přepisována jakýmkoliv způsobem, ani překládána do jakéhokoliv jazyka.

Softwarové rozhraní, funkce a hardwarová konfigurace popsaná v příručkách dodávaných společně s počítačem nemusí přesně odpovídat skutečné konfiguraci zakoupeného počítače. V případě dotazů k příručkám dodávaných společně s počítačem nás můžete kdykoli kontaktovat. Chcete-li získat nejnovější informace nebo máte-li jakékoli dotazy nebo podněty, kontaktujte nebo navštivte webovou stránku společnosti Lenovo:

Webová stránky podpory: http://support.lenovo.com

### <span id="page-40-0"></span>**Ochranné známky**

Lenovo, logo Lenovo, IdeaCentre a logo IdeaCentre jsou ochranné známky společnosti Lenovo ve Spojených státech, dalších zemích, nebo ve všech oblastech.

Microsoft, Windows a Windows Vista jsou ochranné známky skupiny společností Microsoft.

Intel Inside je ochranná známka společnosti Intel Corporation ve Spojených státech a/nebo dalších zemích.

AMD, logo se šipkou AMD, ATI, AMD Athlon, AMD LIVE!, AMD Opteron, AMD Phenom, AMD Sempron, Catalyst, Cool 'n' Quiet, CrossFire, PowerPlay, Radeon a The Ultimate Visual Experience jsou ochranné známky společnosti Advanced Micro Devices, Inc.

Další názvy společností, produktů či služeb uvedených v tomto dokumentu nebo jiných publikacích společnosti Lenovo mohou být ochrannými známkami či servisními značkami jiných společností.

Všechna práva vyhrazena.

Názvy nebo značky určitých společností uvedené v příručkách dodávaných společně s počítačem nebo v tomto dokumentu nemusí nutně značit, že předmětný software nebo hardware je součástí dodávky. Konkrétní konfigurace produktu závisí na popisu v seznamu dodaného zboží.

#### **Prohlášení o shodě Energy Star**

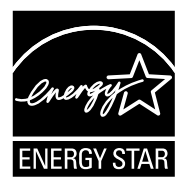

ENERGY STAR® je společný program americké agentury Environmental Protection Agency a amerického ministerstva pro energetiku zaměřený na úsporu peněz a ochranu životního prostředí díky energeticky efektivním produktům a postupům.

Společnost Lenovo s hrdostí nabízí svým zákazníkům produkty s označením souladu s programem ENERGY STAR. Následující typy přístrojů byly navrženy a testovány, aby byly v souladu s požadavkem programu ENERGY STAR na počítače v době jejich výroby. Další informace o hodnocení ENERGY STAR pro počítače Lenovo najdete na adrese http://www.lenovo.com.

• 10160/F0AK

<span id="page-41-0"></span>Používáním produktů v souladu s programem ENERGY STAR a využitím funkcí správy napájení vašeho počítače snižujete spotřebu elektřiny. Snížením spotřeby elektřiny přispíváte k možným finančním úsporám, čistějšímu životnímu prostředí a snížení emisí skleníkových plynů.

Více informací o programu ENERGY STAR najdete na stránkách: http://www.energystar.gov.

Společnost Lenovo vám doporučuje zařadit úsporné používání energie do vašich každodenních činností. V rámci podpory tohoto úsilí přednastavuje Lenovo následující funkce správy napájení, pokud váš počítač není aktivní po určenou dobu:

Funkce správy napájení ENERGY STAR podle operačního systému.

#### Microsoft Windows Vista, Windows 7, Windows 8 a Windows 8.1

Plán napájení: Vyvážený

- Vypnutí displeje: Po 10 minutách
- Převedení počítače do režimu spánku: Po 25 minutách
- Pokročilé nastavení napájení:
	- Vypnutí pevných disků: Po 20 minutách
	- Hibernace: Nikdv

K probuzení počítače z režimu spánku nebo pohotovostního režimu systému stiskněte libovolné tlačítko na klávesnici. Další informace o těchto nastaveních najdete v informačním systému Nápověda a podpora pro systém Windows.

### **Povolení režimu kompatibility se směrnicí ErP**

Režim kompatibility se směrnicí na výrobky spojené se spotřebou energie (ErP) můžete povolit pomocí nabídky **Power** v programu Setup Utility. Tento režim snižuje spotřebu elektrické energie, pokud je počítač v pohotovostním režimu nebo je vypnutý.

Režim kompatibility se směrnicí ErP povolíte pomocí programu Setup Utility tímto způsobem:

- 1. Při zapínání počítače opakovaně stiskněte a uvolněte klávesu F1. Tím spustíte program Setup Utility.
- 2. Z hlavní nabídky programu Setup Utility vyberte položku **Power**  $\rightarrow$  **ErP** a stiskněte klávesu Enter.
- 3. Vyberte možnost Enabled a stiskněte klávesu Enter.
- 4. Stisknutím klávesy F10 uložte změny a ukončete program Setup Utility. Budeteli vyzváni, potvrďte klávesou Enter.

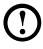

Poznámka: Po povolení režimu kompatibility se směrnicí ErP bude možné počítač probudit pouze stisknutím vypínače.

<span id="page-42-0"></span>V systému Windows 8 nebo Windows 8.1 je nutné také deaktivovat funkci Fast Startup, aby bylo možné splnit požadavky směrnice ErP. Funkci Fast Startup zakážete následujícím způsobem:

- 1. Na ovládacím tlačítku Hledat vyberte možnost Aplikace → Ovládací panely.
- 2. V části Ovládací panely vyberte možnost Všechny položky Ovládacích panelů → Možnosti napájení.
- 3. Z automaticky otevírané rozevírací nabídky vyberte možnost Nastavení tlačítek napájení.
- 4. Vyberte možnost Změnit nastavení, které nyní není k dispozici a zrušte zaškrtnutí možnosti Zapnout rychlé spuštění v seznamu Nastavení vypnutí.

### **Upozornění týkající se elektronických emisí**

Následující informace se vztahují na typy počítačů IdeaCentre nebo Lenovo:

• 10160/F0AK

#### Federal Communications Commission (FCC) – Prohlášení o shodě

Na základě testování splňuje toto zařízení omezení stanovené pro digitální zařízení třídy B v souladu se zásadami FCC, část 15. Tato omezení zajišťují přiměřenou ochranu proti nežádoucím interferencím v obytných zónách. Používáním tohoto zařízení dochází k uvolňování energie rádiových frekvencí. Pokud instalace a používání tohoto zařízení není v souladu s pokyny, může docházet k nežádoucím interferencím radiokomunikací. Není však zaručeno, že v případě konkrétní instalace nebude k interferencím docházet. Pokud toto zařízení způsobuje nežádoucí interference příjmu rádiového a televizního signálu (tuto skutečnost lze ověřit vypnutím a zapnutím zařízení), doporučujeme uživateli odstranit tyto interference jedním nebo několika z následujících způsobů:

- Změňte polohu nebo umístění přijímací antény.
- Zvětšete vzdálenost mezi zařízením a přijímačem.
- Zapojte zařízení do zásuvky jiného obvodu, než ve kterém je připojen přijímač.
- Kontaktujte autorizovaného dealera nebo zástupce oddělení služeb zákazníkům.

Společnost Lenovo neodpovídá za jakékoli rádiové nebo televizní interference způsobené používáním jiných než doporučených kabelů či konektorů nebo způsobené neoprávněnými změnami nebo úpravami tohoto zařízení. Dojde-li k neoprávněným změnám nebo úpravám, může být ukončeno oprávnění uživatele provozovat toto zařízení.

<span id="page-43-0"></span>Toto zařízení splňuje zásady FCC část 15. Předpokladem provozu jsou následující dvě podmínky: (1) toto zařízení nesmí způsobovat nežádoucí interference a (2) toto zařízení musí přijímat jakékoli interference, včetně interferencí které mohou způsobit nežádoucí provoz.

Odpovědná strana:

Lenovo (United States) Incorporated 1009 Think Place - Building One Morrisville, NC 27560 U.S.A. Telefon: (919) 294-5900

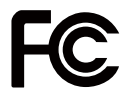

### **Upozornění týkající se zajištění souladu s předpisy pro území Mexika**

Advertencia: En Mexico la operación de este equipo está sujeta a las siguientes dos condiciones: (1) es posible que este equipo o dispositivo no cause interferencia perjudicial y (2) este equipo o dispositivo debe aceptar cualquier interferencia, incluyendo la que pueda causar su operación no deseada.